# BOSCH

### **1. Introduction**

#### **1.1 Disclaimer of Warranty**

Bosch Security Systems, Inc. makes no representations or warranties, either expressed or implied, by or with respect to anything in this document, and shall not be liable for any implied warranties of merchantability or fitness for a particular purpose or for any indirect, special or consequential damages.

#### **1.2 Purpose**

The purpose of the *Release Notes* document is to communicate major new features and changes in this release of the Camset software. It also documents component compatibility, workarounds, and any feature restrictions.

#### **1.3 System Requirements**

Camset 4.12 Installation Requirements:

- MIC Series camera and associated Power Supply Unit
- PC with Microsoft Windows XP, Vista (32-bit), or Windows 7 (32-bit or 64-bit)
- Microsoft .NET Framework 1.1; 2.0; and 3.5
- Universal Camset CD or file (obtain the latest version from www.boschsecurity.com)
- Latest drivers for the MIC-USB (included on the CD supplied with the MIC-USB or in Camset zip file)

**IMPORTANT**: DO NOT connect the MIC-USB to the PC USB port UNTIL AFTER the software has all been installed.

#### **1.4 Installation Prerequisites**

Ensure the following before starting the installation process:

- 1. Uninstall any existing installation of the Universal Camset software.
- 2. Check if .NET Framework 1.0 and .NET Framework 2.0 are installed on the PC. If these versions of .NET are not installed, you must first install .NET 1.0, then .NET 2.0 before installing .NET 3.5.
- 3. Install .NET Framework 3.5 (required for all operating systems).
- 4. Reboot the PC after installing .NET Framework 3.5 (WinXP only). **Note:** The .NET install application does not prompt you to reboot the PC. You MUST reboot the PC after installing .NET Framework 3.5.
- 5. Close Internet Explorer to finish installing Adobe Acrobat Reader 9.1 (WinXP with IE 6).

#### **1.5 Installing the Camset Software**

To install the Cam-set software please do the following:

- 1. Locate the SETUP.EXE file in the Camset folder, on the supplied CD; double click to begin and follow the on-screen instructions to install.
- 2. Once the software is installed the PC Desktop displays the Camset icon.
- 3. Open the Camset application; the application displays the Standard Controls Tab.

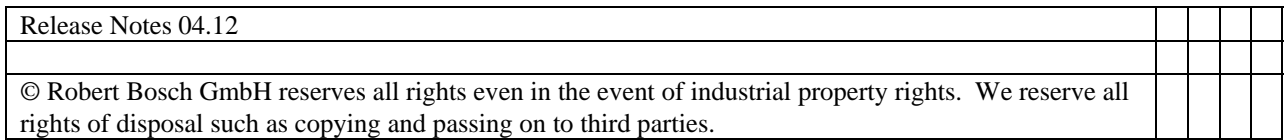

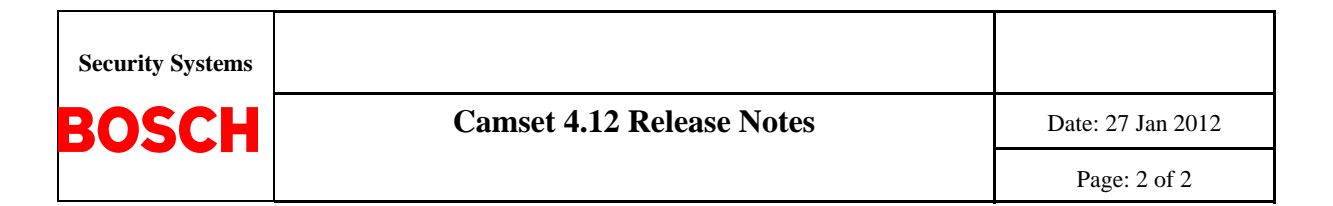

## **2. Software Changes**

This section identifies enhancements and defect resolutions provided in Camset 4.10.

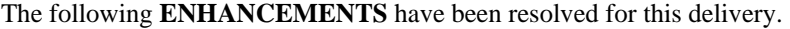

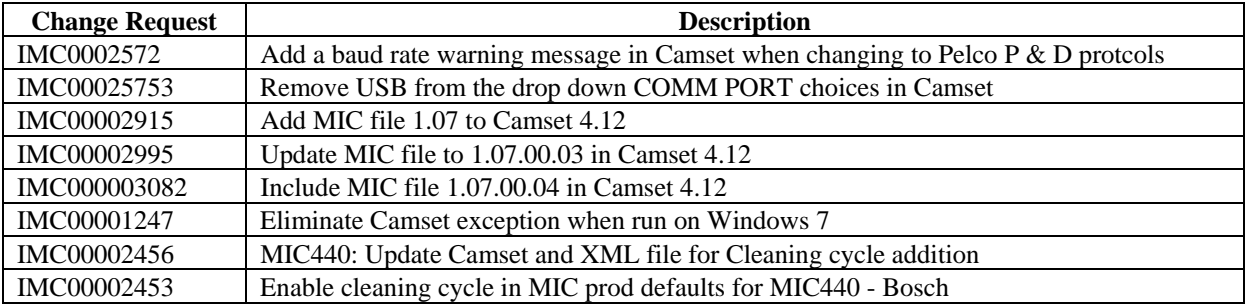

## **3. Feature Restrictions**

- Internet Explorer warns of an unknown publisher upon executing the Camset setup.
- English is the only language available for the installer package.